# **Clarity - How Can I Mass Update Employees Assignments?**

To mass change the assignment of employees Department, Division, Manager, Location, categories, or any other factor you can use the "Mass Updated" feature within Clarity located under "Utilities"

### How to Use the Mass Update

To Use this feature you start by selecting Mass Update menu option located under Utilities. The First step during the mass update is to perform a backup, this is highly recommended since you will making adjustments to your employee data on-mass and there is no **un-do** buttons.

### Steps:

1. Create the backup in case you update the wrong fields

| ¢    | Mass update                                                                                                    |
|------|----------------------------------------------------------------------------------------------------|
| 加加加  | Step 1           Warning           It is highly recommended that you make a backup of your data before running the Mass update function.           If you have not made a backup, you can do so by clicking on the "Backup company data" button on this screen.           This will create a compressed file containing a complete copy of your company data, which can be restored if necessary. |
|      | Backup company data                                                                                                    |
| 🔶 Pr | evious Next Finish Cancel ? Help                                                                                                    |

 Select if you want to up date ALL records without restriction or reservation of what the current values are or Group of records if you only want to update select records based on a filter, such as a department or payroll group. If you choose to update all records proceed to step 4 otherwise continue to Step 3.

| ¢    |        | Mass update                                                                                                    | - • ×    |
|------|--------|----------------------------------------------------------------------------------------------------|----------|
|      | Step 2 | ope of changes         All records         The operation will be applied to all records of the selected table in the         current company         Group of records         The operation will be applied to a group of records in the current company. You wil         define a filter that forms the group. |          |
| 🔷 Pr | evious | Finish Cancel                                                                                                    | I ? Help |

3. If you choose to update a group of records you will be taken to a Query designer. As an example you can take the following file and load it which will allow you to filter the employees records based on their currently assigned department.

The table you wish to update must be part of the Query, in the below example we will be updating the "Employee" table, however we also want to filter this based on the employees currently assigned department. Therefore we double click on both respective tables from the far left side which makes them appear in the "Query 1" window on the right.

With the two tables now added we can click and drag the field *ID\_LEVEL\_TWO* from the employees table to do the *ID* field in the Level\_two (Departments) table, joining the two together.

At the bottom where we see Criteria we can click on the |...| button to add a criteria and select the NUMBER field from the department table. On the right side we can specify the department that we wish to filter the contents based on. This department number should be encased in single quotes otherwise Clarity may try to convert the value into a number and cause errors.

| <u>د</u> | Step 3                                                                                                    |                         | Mass update                                                                                                    |
|----------|----------------------------------------------------------------------------------------------------|-------------------------|----------------------------------------------------------------------------------------------------|
|          | Tables Bank accounts Deportment Division Bigroups Employment Employment Employment Employment Employment Extenic groups Leave Entitiments Locations Managers Managers | Select v<br>(a) Overy 1 | Covry 1           Y D           Y D |
| 🔷 Pri    | evious 🗼 Next                                                                                                    |                         | Cancel ? Help                                                                                                    |

4. Now that the criteria is defined we can click Next, On this screen you will choose from the tables that were included in your query which one you wish to update. In most cases you will update the Employees or Employees master paycard tables.

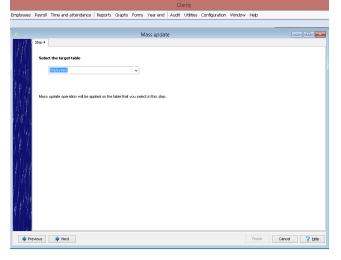

5. Once we have selected the table we with to update we can then specify which field we wish to update.

It's important to note that some fields are dependent on each other, such as Division and Department (NB: Via Setup-->Preferences->Structure you may have changed the names of these fields in your system!) Therefore you should ensure you update the both fields appropriately. As in this example since you are changing the employees currently assigned department based on their <u>current</u> department you should change the employees assigned division first and then the department. This is because the division is NOT being used as the selection criteria for the changes.

|                             | Clarity                                                                                                    | - 🗆 🗙           |
|-----------------------------|----------------------------------------------------------------------------------------------------|-----------------|
| Rie Setup   Human resource  | s Employees Payroll Time and attendance   Reports Graphs Forms Year end   Audit Utilities Configuration Window Help                                                                                                    |                 |
| Payroll «                   |                                                                                                    |                 |
| 🐎 Select pay period         | C Mass update                                                                                                    | Birthday report |
| Batch job cost entries      | Step 5                                                                                                    |                 |
| 🔄 Edit job cost entries     |                                                                                                    |                 |
| 🞲 Batch paycards            | Select the target field                                                                                                    |                 |
| 💕 Edit paycards             | These points and the second second seco |                 |
| Print payroll journal       |                                                                                                    |                 |
| Print cheques and paystubs  |                                                                                                    |                 |
| Email cheques and paystubs  |                                                                                                    |                 |
| Print cheques register      | Mass update operation will be applied on the field that you select in this step. In other words, this is the field that you want to update.                                                                                                    |                 |
| Print deposit register      |                                                                                                    |                 |
| 🙀 Create bank file          |                                                                                                    |                 |
| Setup and configuration     |                                                                                                    | Caread 7 (54)   |
| Employee                    | 🔹 Previous 🍁 Next Finish Cancel ? Help                                                                                                    |                 |
| Payroll                     | Pressure Press                                                                                                    |                 |
|                             | k                                                                                                    | -               |
| Human resources             |                                                                                                    |                 |
| Time and attendance         |                                                                                                    |                 |
|                             | <                                                                                                    | >               |
|                             | e Company: Ontario Tealeaf Import Company Current employee: Jackson, Jordan                                                                                                    |                 |
| Data year: 2016 Selected pa | yroll group: Management Selected pay period: 01/31/2016 Current tax table: July 2016                                                                                                    |                 |

6. After you selecting the field you wish to updated you'll be provided the ability to select the new value for the field from the appropriate existing set of records. When updating something like the master paycard you can also specify to modify the current value by setting or removing the value. Additionally you may choose to add too or delete from the current value by a fixed amount or a percentage and define if you want to round

the resulting value. This allows you to use the mass update feature to do a on-mass update to employees pay rates increasing everybody by \$2.00 or increasing all employees by 5% if you so desire.

|                             | Clarity                                                                                                    | - • ×     |
|-----------------------------|----------------------------------------------------------------------------------------------------|-----------|
| File Setup   Human resource | s Employees Payroll Time and attendance   Reports Graphs Forms Year end   Audit Utilities Configuration Window Help                                                    |           |
| Payroll «                   |                                                                                                    |           |
| 🐎 Select pay period         | C Mass update Birthday report                                                                                                    |           |
| Batch job cost entries      | Step 6                                                                                                    |           |
| 🕎 Edit job cost entries     | - Operation to be applied                                                                                                    |           |
| Batch paycards              | Add new records                                                                                                    |           |
| 🔡 Edit paycards             | Deleter records                                                                                                    |           |
| Print cheques and paystubs  | Lipdate existing records                                                                                                    |           |
| Email cheques and paystubs  | Update type                                                                                                    |           |
| Print cheques register      | Presse kientify the type of operation that you want to apply on existing                                                                                               |           |
| Rint deposit register       | records                                                                                                    |           |
| Create bank file            |                                                                                                    |           |
| Setup and configuration     | Nervika                                                                                                    | cal ? Bab |
| Employee                    | Previous     Printh     Cancel     Ptete                                                                                                    |           |
| Payroll                     | F                                                                                                    |           |
| Human resources             |                                                                                                    |           |
| Time and attendance         |                                                                                                    |           |
| -                           | c Company: Ontario Tealeaf Import Company Current employee: Jackson, Jordan                                                                                            | >         |
|                             | r Company: Ontario Tealest Import Company Current employee: Jackson, Jackan<br>end rouze: Whatemannent: Selected our version (10.13/2016) Current tat table: July 2016 |           |

7. Now Clarity will ask you for which payroll data-year you desire to make the change too. In Employee General information this does not have any impact, this is only relevant to updates on the employees master paycard.

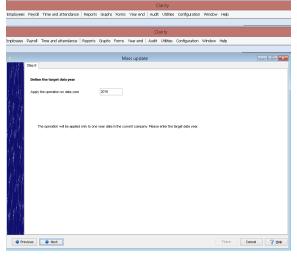

8. The next screen will show you a list of the records that are being updated. The first column will show you what the original value (if any) was while the second column will show you what the new value will be. The remainder of the columns will show you the values of table that is being updated and included as part of your query from Step 3. With adjustments to the query you can limit the results and number of columns which may make it easier to identify what records are being updated for pre-update validation. However, this does require some basic understanding of SQL queries and table joins in order to take full advantage of it.

| File Setup Human resources E<br>Payroli « | Employees Pa |                   |                    |           |                    |          | Clarity              |                   |         |                          |                 | - • ×          |
|-------------------------------------------|--------------|-------------------|--------------------|-----------|--------------------|----------|----------------------|-------------------|---------|--------------------------|-----------------|----------------|
| Payroll «                                 |              | ayroll. Time and  | attendance   Rep   | orts Gra  | ohs Forms Year     | end   A  | dit Utilities Config | uration Window He | яр      |                          |                 |                |
|                                           |              |                   |                    |           |                    |          |                      |                   |         |                          |                 |                |
| Select pay period                         |              |                   |                    |           | Mass u             | pdate    |                      |                   |         | - O 💌                    | Birthday report |                |
| Batch job cost entries                    | 3            | ep 9              |                    |           |                    |          |                      |                   |         |                          |                 |                |
| Edit job cost entries                     | 191          | Division_no       | New value of Divis | Contract. | Postion_c Ethnic_g | Location | B_business_no        | NEQ_business_no   | Payroll | _gr PR COI Department_no |                 |                |
| Batch paycards                            |              | f 01              | 01                 |           | 12345678           | BR       | 123456782RP6284      | 1234567890R50001  | 003     | ON CAI 01-01             |                 |                |
| Edit paycards                             |              | 01                | 01                 |           | MQ                 | BR       | 123456782RP6284      |                   | 002     | ON CAL01-01              |                 |                |
| Print payroll journal                     |              | 01                | 01                 |           | 12345678           | BR       | 123456782RP6284      |                   | 002     | ON CAI 01-01             |                 |                |
| Print cheques and paystubs                |              | 01                | 01                 |           | 12345678           | BR       | 123456782RP6284      |                   | 002     | ON CAI 01-01             |                 |                |
|                                           | 1 S 1 S      | 01                | 01                 |           | MG                 | BR       | 123456782RP6284      |                   | w       | BC CAI 01-01             |                 |                |
| Email cheques and paystubs                | ALC: LE      |                   |                    |           |                    |          |                      |                   |         |                          |                 |                |
| Print cheques register                    | The MC       |                   |                    |           |                    |          |                      |                   |         |                          |                 |                |
| Print deposit register                    | 12.1         |                   |                    |           |                    |          |                      |                   |         |                          |                 |                |
| 🕵 Create bank file                        | 1.1.1        |                   |                    |           |                    |          |                      |                   |         |                          |                 |                |
| Setup and configuration                   |              |                   |                    |           |                    |          |                      |                   |         | >                        |                 | ancel 🦷 🖓 Help |
| Employee                                  | Previo       | us 🚺 🔶 Next       | -                  |           |                    |          |                      |                   | inish   | Cancel ? Help            |                 |                |
|                                           | Previo       | us Next           | -                  |           |                    |          |                      |                   | nan     | Cancel ? Help            |                 |                |
| Payroll                                   |              |                   |                    | _         |                    | _        |                      |                   |         |                          | -               |                |
|                                           |              |                   |                    |           |                    |          |                      |                   |         |                          |                 |                |
| Human resources                           |              |                   |                    |           |                    |          |                      |                   |         |                          |                 |                |
|                                           |              |                   |                    |           |                    |          |                      |                   |         |                          |                 |                |
| Human resources                           |              |                   |                    |           |                    |          |                      |                   |         |                          |                 |                |
| Human resources                           | Company: Ont | ario Tealeaf Impo | ort Company Curr   | ent empl  | oyee: Jackson, Jor | dan      |                      |                   |         |                          |                 |                |

9. The final screen prompts you to enter the command MASS UPDATE CONFIRMED this will ensure that you can never "accidentally" perform the mass update in your system and that all updates are intentional.

Once you have completed the mass update if you needed to updated any additional fields (in our case we need to update Division AND department) repeat the steps above and target your secondary fields and tables respectively. Most mass updates are completed in one step with the exception of division/department changes.

## **Frequently Asked Questions**

### Q: Do I have to update the Division AND Department if mass-changing employee departments?

A: No you do not. It's suggested that you do update both to ensure that employees being moved to a new department are also assigned to the appropriate division the department belongs too, however if the you filtering the target records based on department and the two departments are of the same division updating the division is not necessary. Additionally if your company has a 1 tier structure it's not necessary.

#### Q: Why do I sometimes see LEVEL\_TWO, LEVEL\_ONE? Where are my Division or Department fields?

A: Clarity allows you, the user, to define if your company is "two tiered" or "one tiered" by going to Setup-->Preferences->Structure OR Configuration->Organisation Structure->Preferences; at this location you may also change the names of the tiers to match your companies needs and terminology. Since you are able to change the structure and naming conventions the Clarity database makes reference to Level\_One as "Tier one" or the "Division tier" and Level\_Two" as "Tier Two" or the "Department Tier". There are <u>some</u> occasions in the database where you'll see reference to ID's of the Division or department fields, these were accidents during development.